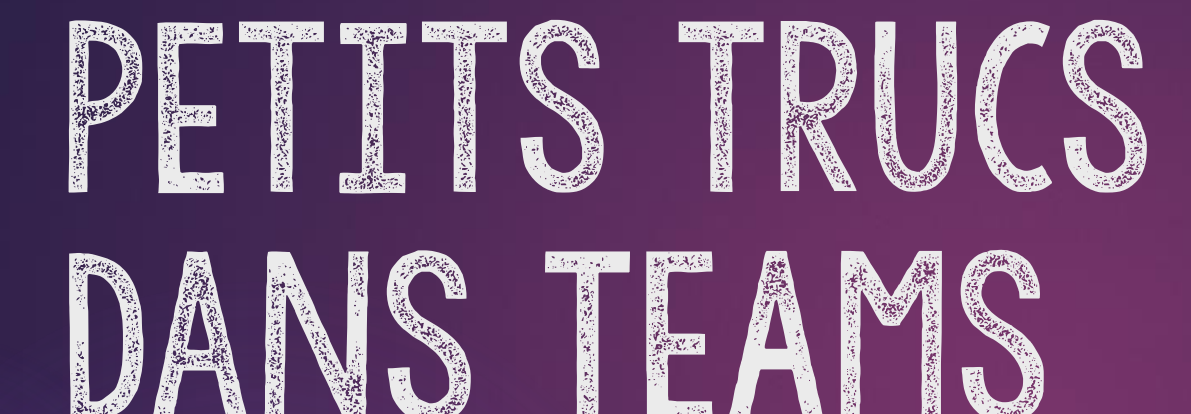

## \*comment faire une annonce dans votre canal \*modifier les notifications \*bloquer le clavardage dans un canal

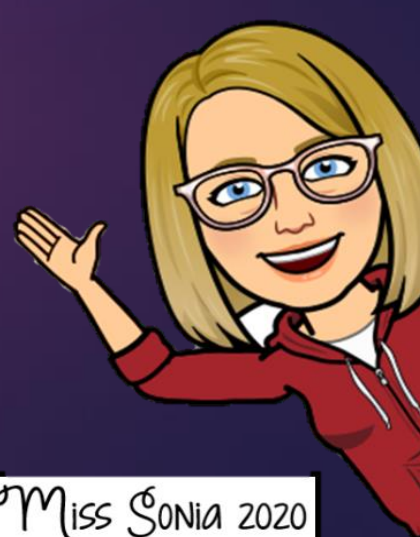

# CRÉER UNE ANNONCE DANS TEAMS

1. Cliquez dans la barre de conversation.

2. Cliquez sur le A avec le crayon

2. Cliquez sur nouvelle conversation

3. Choisissez annonce

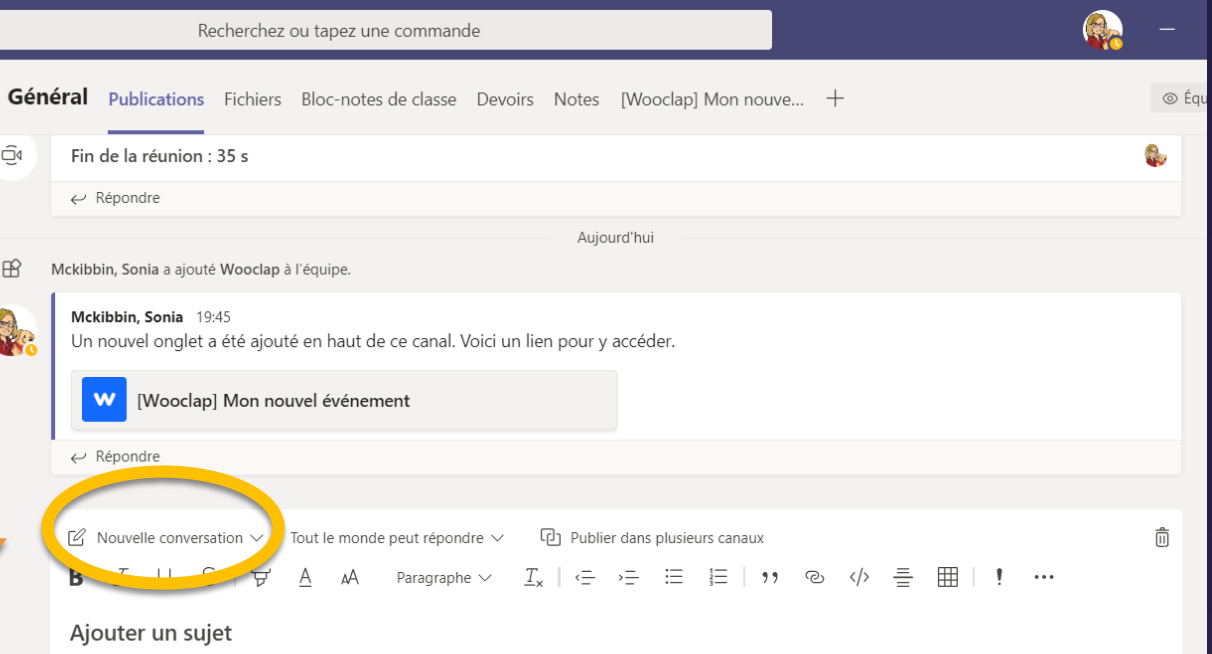

Démarrer une conversation. Utilisez @ pour mentionner un contac

## CRÉER UNE ANNONCE DANS TEAMS... suite

3. Cliquez sur l'icône image pour choisir une image ou une couleur de votre choix. \*Vous pouvez télécharger l'image de votre choix.

4. Il ne vous reste plus qu'à écrire votre titre.

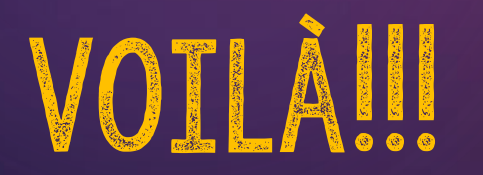

 $I \cup S$  |  $\forall$  A A Paragraphe  $\vee$   $I_x$  |  $\Leftarrow$   $\Rightarrow$   $\equiv$   $\models$  |  $\rightarrow$   $\circ$   $\phi$   $\equiv$   $\boxplus$  | !  $\cdots$ B

### **Tapez un titre**

#### Ajouter un sous-titre

Tapez votre annonce. Tapez @ pour mentionner un contact.

#### $\begin{picture}(150,10) \put(0,0){\line(1,0){10}} \put(15,0){\line(1,0){10}} \put(15,0){\line(1,0){10}} \put(15,0){\line(1,0){10}} \put(15,0){\line(1,0){10}} \put(15,0){\line(1,0){10}} \put(15,0){\line(1,0){10}} \put(15,0){\line(1,0){10}} \put(15,0){\line(1,0){10}} \put(15,0){\line(1,0){10}} \put(15,0){\line(1,0){10}} \put(15,0){\line($

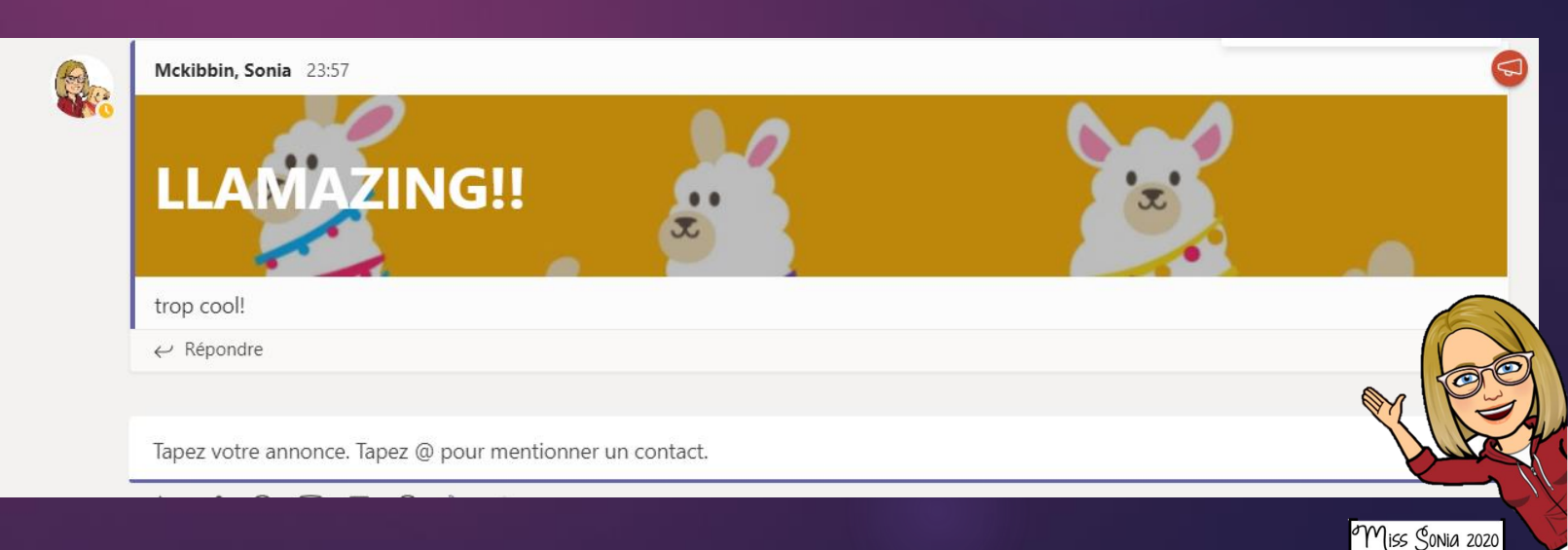

 $\Rightarrow$ 

# Modifier les notifications

Certaines notifications ne sont pas réglables (*devoir* par exemple), mais les notifications du canal le sont. Vous pouvez régler les notifications de chaque canal de façon indépendante.

1. Cliquez sur les 3 petits points du canal désiré.

2. Cliquez sur Notifications du canal

3. Choisissez entre: désactivé (vous n'aurez plus de notification de ce canal) uniquement dans le flux (dans la cloche) bannière et flux (une bannière apparaîtra dans le bas droit de votre écran pour chaque notification)

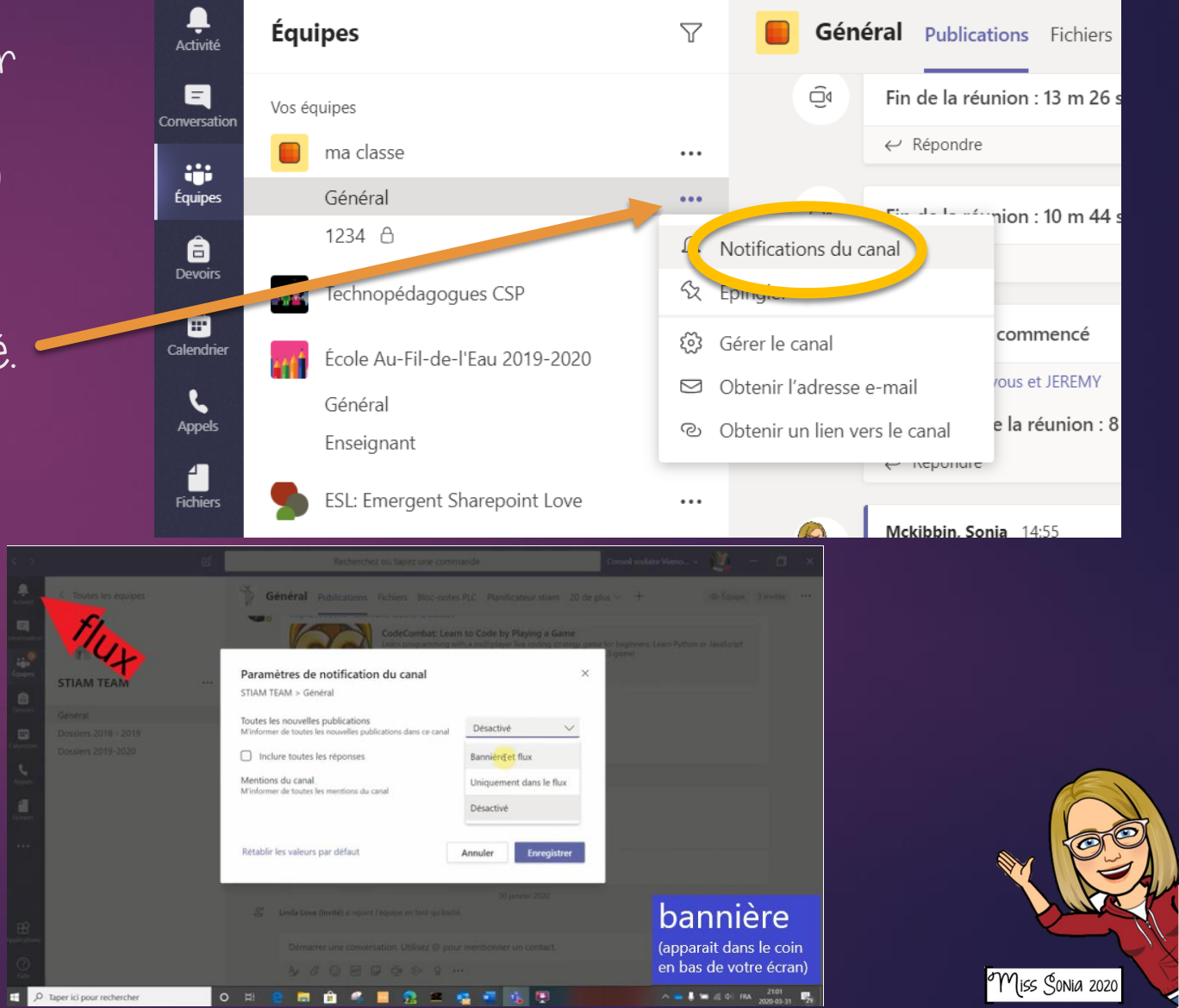

### Bloquer le clavardage dans un canal

1. Cliquez sur les 3 petits points à coté du **canal.** 

2. Changez la sélection par défaut pour « seuls les propriétaires peuvent publier ».

Ainsi, vos élèves ne pourront pas utiliser le clavardage dans le canal ET pendant la réunion tenue dans ce canal.

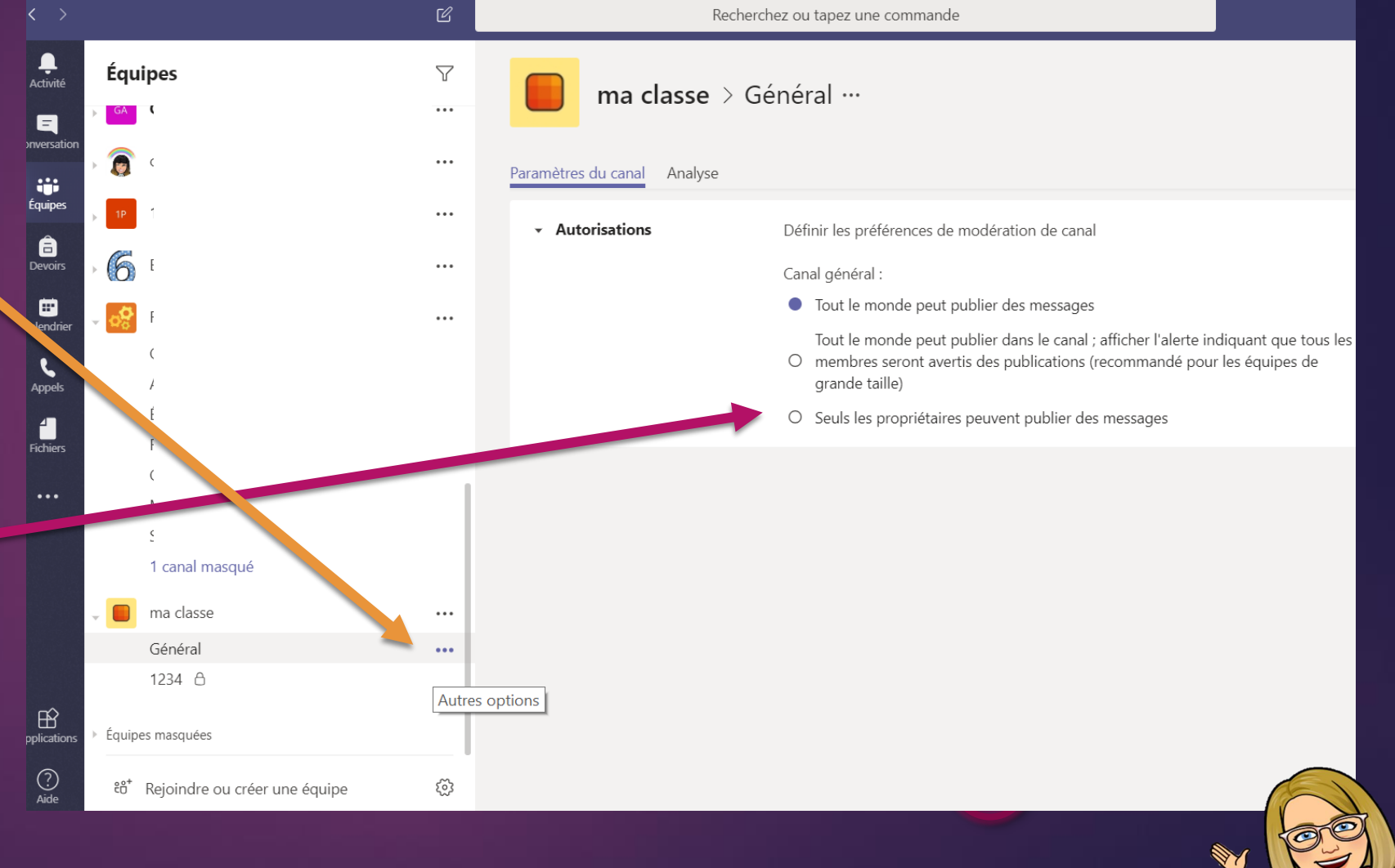

miss Sonia 2020

## PARTAGER ACTIVE INSPIRE

Il est possible de partager votre Active Inspire avec vos élèves sans problème. Vous avez juste à ouvrir l'application d'Active Inspire sur votre ordinateur et ensuite à cliquer sur partager et choisir de partager le bureau. Vous pourrez ensuite aller cliquer sur Active Inspire et voila!

Vous pouvez même écrire avec le crayon sur le tableau et les élèves se sentiront comme à l'école.

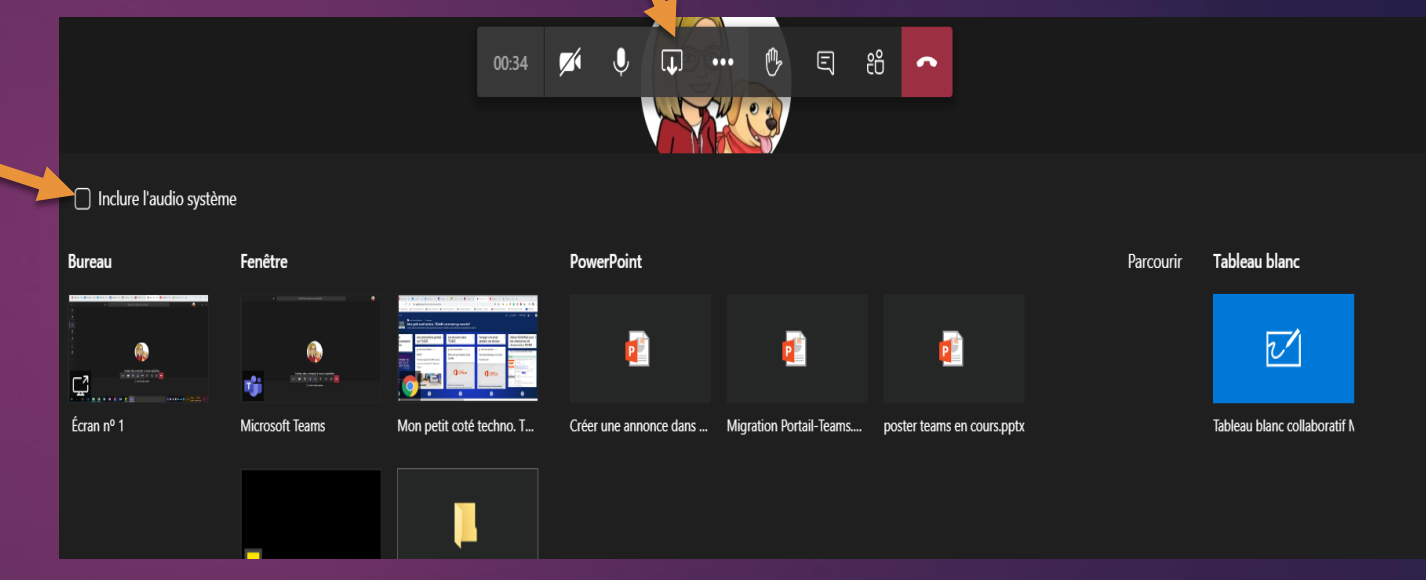

Miss Sonia 2020

### IMPORTANT!

Si l'ordinateur qui est connecté sur votre TNI est un ordinateur de table, notez qu'il n'y a pas de caméra et surtout pas de micro! Les élèves ne vous entendront pas. Je vous suggère de vous connecter en même temps sur votre portable ou votre tablette et de joindre la même réunion (c'est possible). Comme ça, les élèves vous entendront et pourront même vous voir (vous aurez même accès au clavardage de cette façon).

## Ce document a été créé par

Miss Sonia Mckibbin

Je suis enseignante d'anglais langue seconde à l'école Au Fil-de-l'Eau et aussi technopédagogue à la CS des Patriotes . Si jamais vous avez des questions ou commentaires, vous pouvez m'écrire à l'adresse suivante: [sonia.mckibbin@csp.qc.ca](mailto:sonia.mckibbin@csp.qc.ca)

Merci de garder mon nom sur chacune des pages, mais n'hésitez pas à partager.

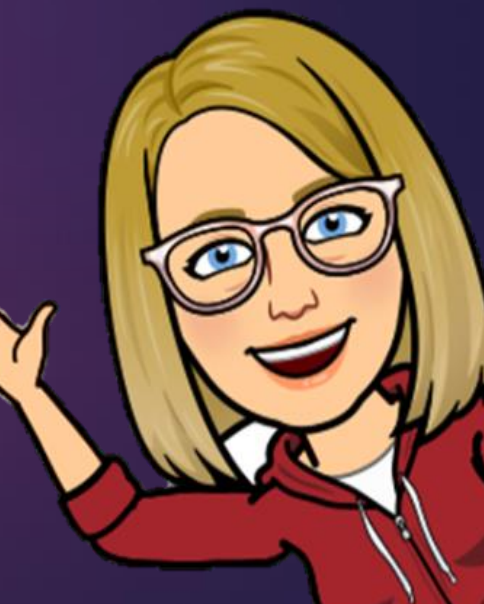

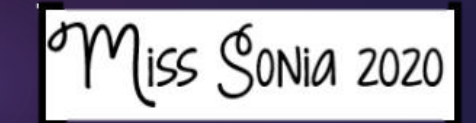